## VIEW TURNITIN ORIGINALITY REPORT

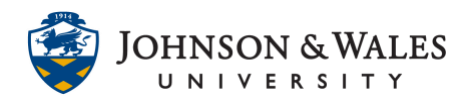

After you submit your Turnitin assignment, you will be able to view your originality report. Follow the instructors below to view your originality report.

## **Instructions**

1. After successful submission of a Turnitin assignment, which is evidenced by a receipt (sent via email), navigate to the assignment and click **View/Complete**.

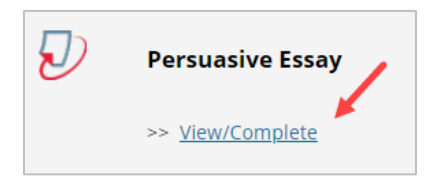

2. Click **Similarity** index score.

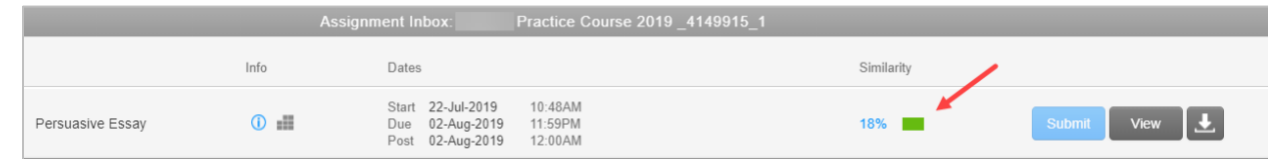

3. The **Originality** report will display in a separate browser window. Passages within the paper that are similar to existing resources found in the Turnitin repository will be highlighted in different colors. Color-coded information about highlighted passages will be available in the **Match Overview** section located on the right side of the screen.

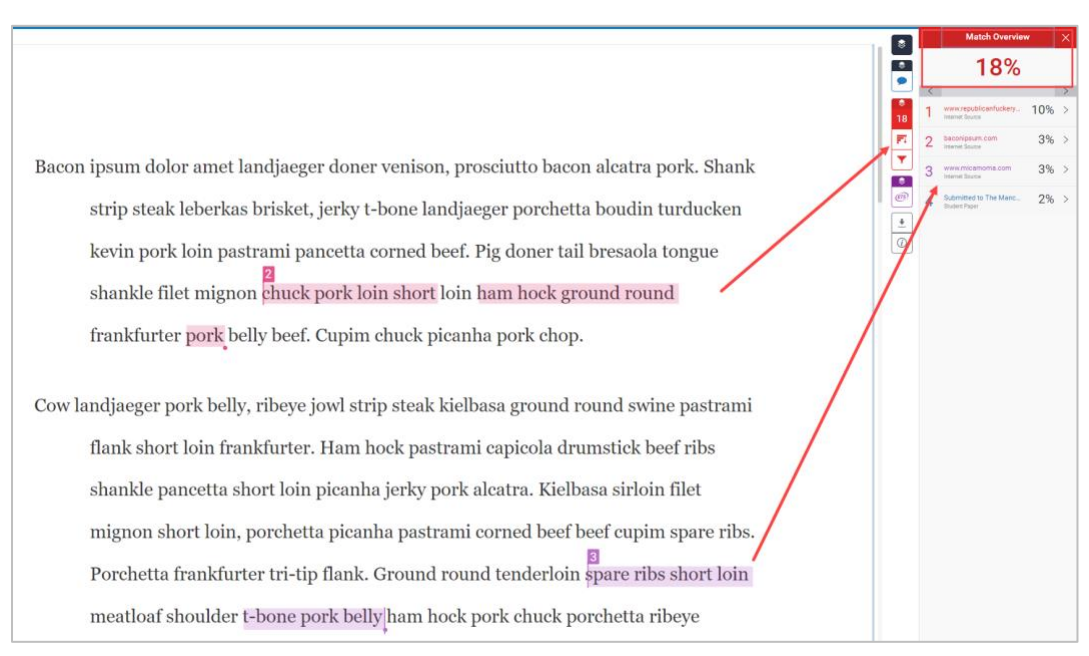

## **IT Service Desk**

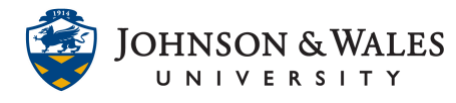

4. Click on an item in the **Match Overview** section to view the similar text within the source.

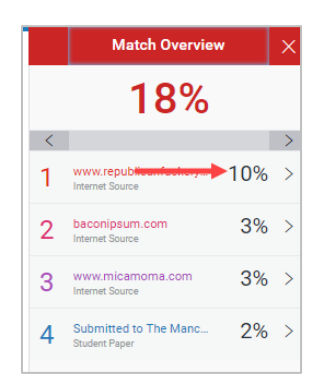

5. The similar text will be displayed in red. Click the **Full Source View** link to view the full source text displayed on the right side of the screen.

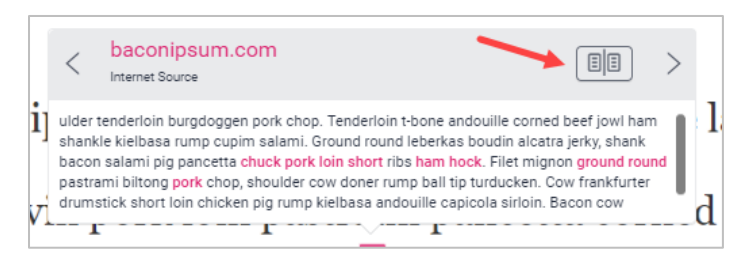

6. The **Similarity** index score, which is based on the amount of matching or similar text that was uncovered, will be displayed above the **Match Overview** section located on the right side of the screen. The score range is 0% to 100%. Check with your professor for an acceptable score.

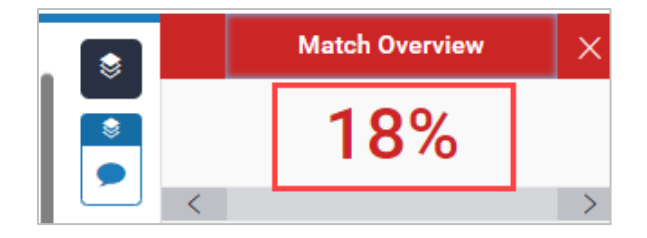